# **Порівняння текстів з оманливою та правдивою інформацію. Пошук хибних висловлювань у текстах**

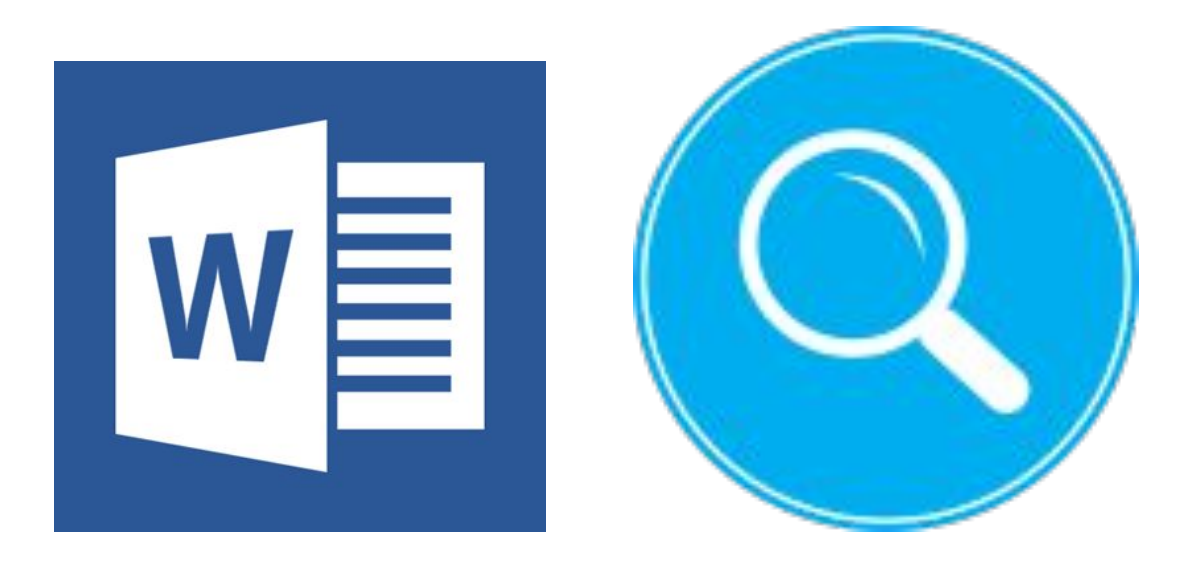

## *Порівняти два документи*

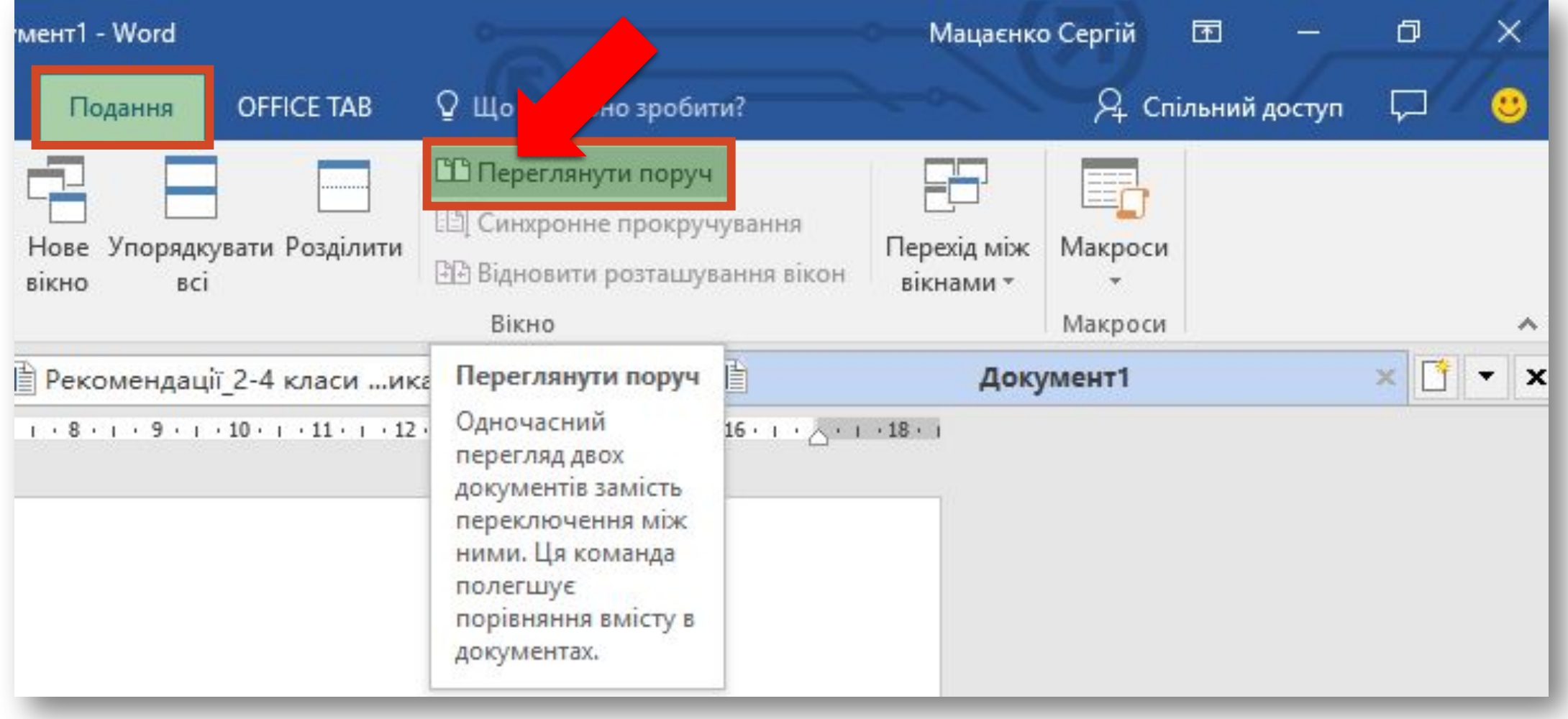

*Режим читання — призначений для читання документа на екрані комп'ютера. Перейти до цього режиму можна за допомогою натискання відповідної кнопки на рядку стану*

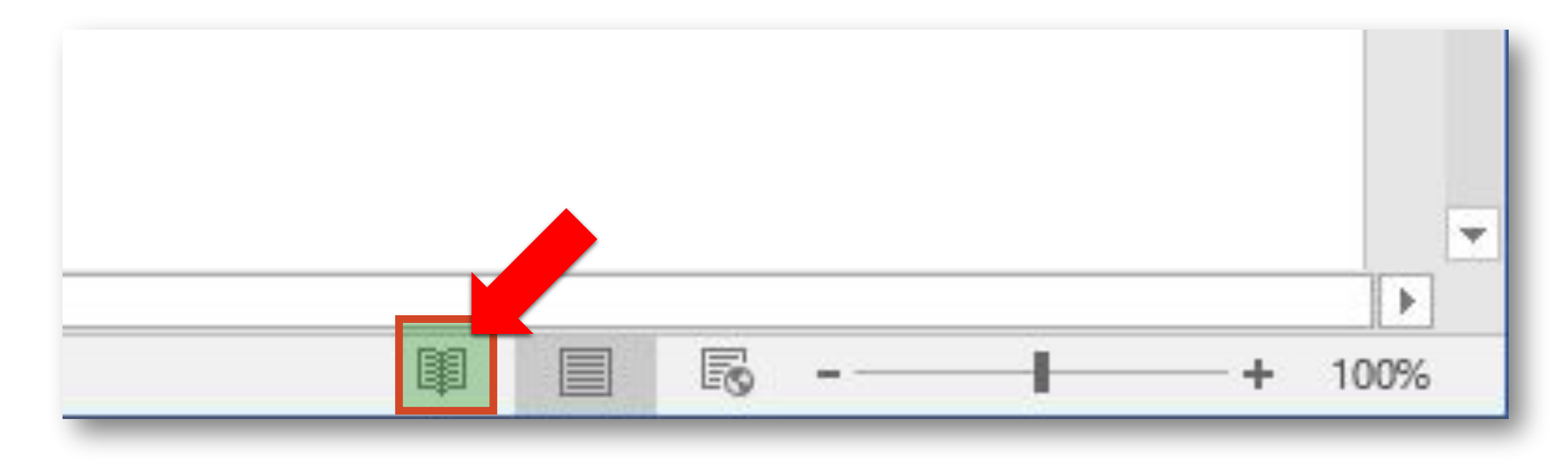

*У режимі читання для переміщення по сторінках використовують стрілки у верхній частині вікна. Для зручності перегляду можна змінювати параметри подання документа:*

*збільшити або зменшити розмір тексту,* 

*показати на екрані одну чи дві сторінки,*

*відобразити документ у такому вигляді, який він матиме після друкування.*

#### *Параметри подання документа*

#### *Переміщення по сторінках*

*Повернення* 

 $\Box$   $\times$ 

 $+ 110%$ 

*до режиму* 

*Розмітка* 

*сторінки*

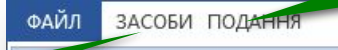

Практичне завдання\_урок 19 - Microsoft Word

Практичне завдання урок 19

#### *Меню знаряддя*

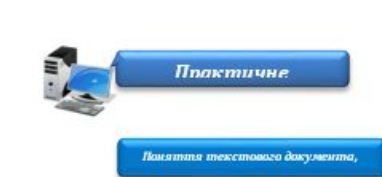

Увага! Під час роботи з комп'ютером дотримуйтеся правил безпеки і санітарно-гігієнічних норм

Вправа 1. Середовище текстового процесора Microsoft Word.

Завдання. Визнач призначення інструментів, розміщених на різних вкладках вікна програми та на рядку стану, інструментів навігації й панелі швидкого доступу при роботі з файлом Цікаві місця України.

1. Відкрий файл Цікаві місия України в паmni:

D:\Навчання\6 клас\Урок 18\

- 2. Знайди на екрані елементи вікна текст вого процесора: вкладку Файл, пане швидкого доступу, заголовок програм кнопки управління вікном, вкладки д розміщення груп інструментів, стрічк робочу область програми, рядок стан смугу прокручування.
- 3. Ви знач кількість сторінок у документь використовуючи рядок стану,
- 4. Зміни масштаб відображення тексту на екрані за допомогою повзунка

-+ 100% , яки1 розміщується

на рядку стану.

5. Перейди до другої сторінки документа за допомогою смуги прокручування.

**ЕКРАНИ 1-2 ІЗ 7** 

### *Пошук і заміну фрагментів тексту можна здійснювати автоматизовано. Для цього використовується група інструментів Редагування на вкладці Основне.*

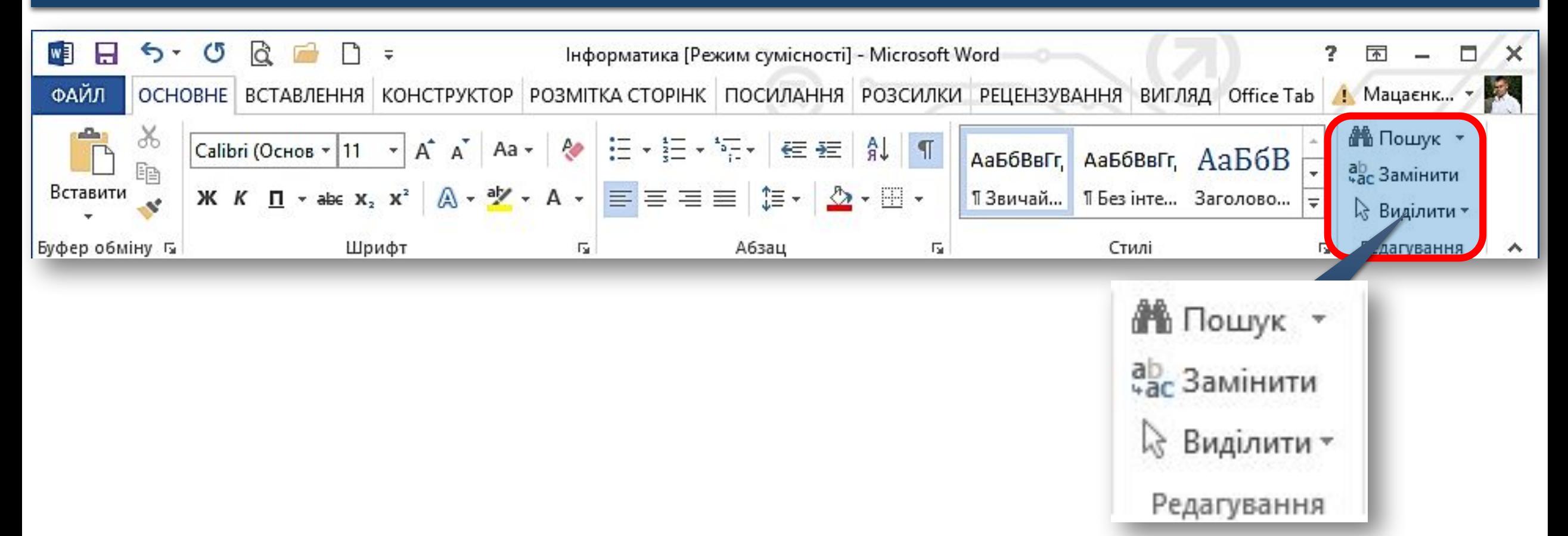

*Для пошуку потрібного фрагмента тексту в документі слід виконати вказівку Пошук. У полі пошуку панелі Навігація потрібно ввести шукану фразу, наприклад, інформатика.*

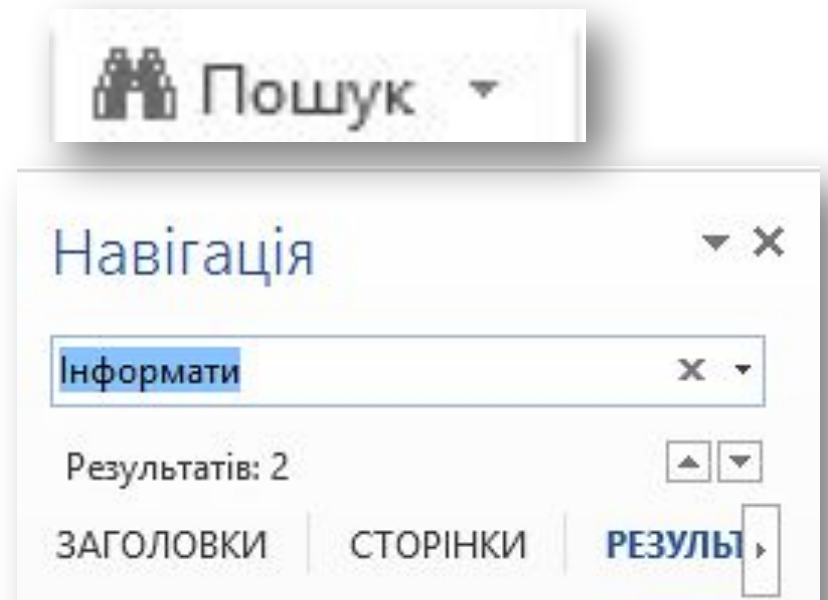

За сутністю інформатика має триєдиний зміст: як міжгалузева наука; як навчальна дисцпліна; як сфера

у інформаційному праві, її підгалузі — праві про інформатизацію (інфоматизаційному праві). *1. Установити текстовий курсор на початок документа або в місце, починаючи з якого необхідно шукати слово, що його слід замінити. 2. Виконати вказівку Замінити за допомогою однойменного інструмента.*

*3. У діалоговому вікні Пошук і замінювання в поле Знайти ввести слово, яке необхідно шукати в документі, та в поле Замінити на ввести слово, на яке необхідно замінити*

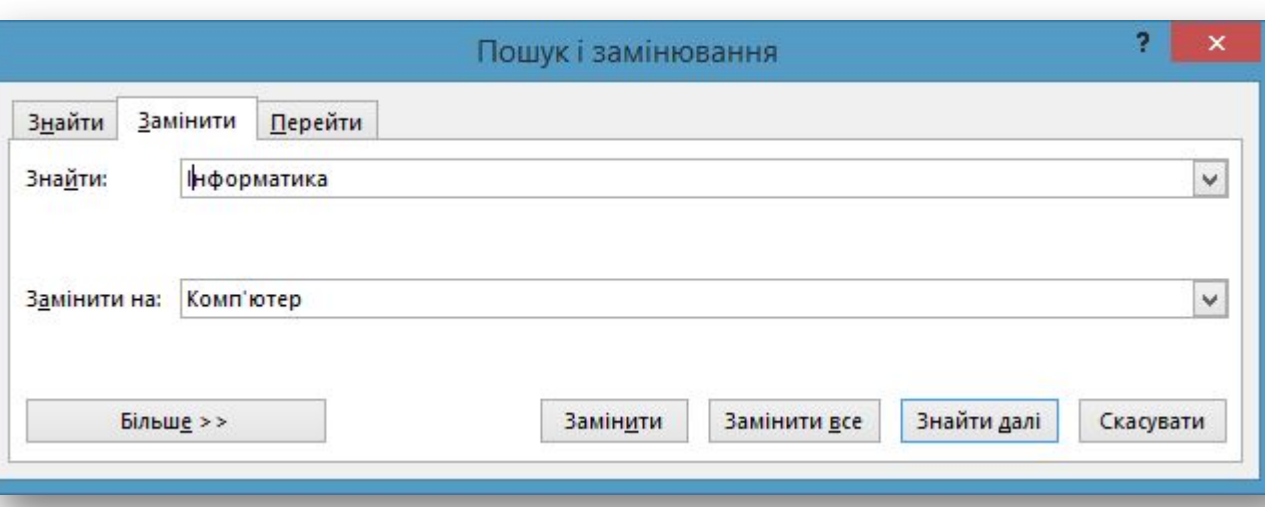

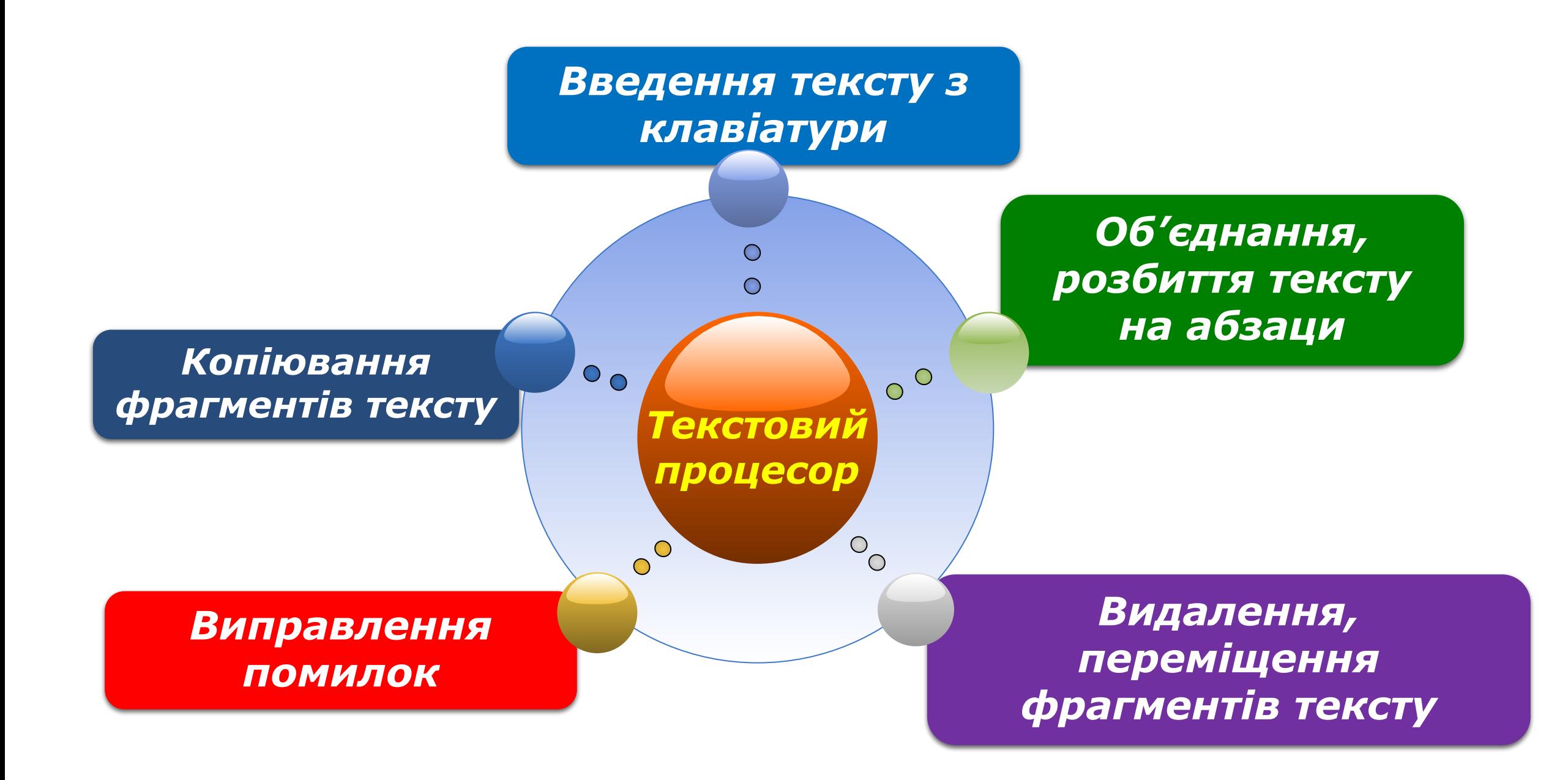

*• Введення тексту з клавіатури • Додавання графічних зображень*

#### *Створення*

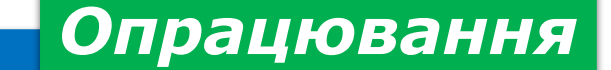

*• Форматування • Редагування*

*• Попередній перегляд*

*Збереження*

### *А чи знаєте ви, що зараз у світі люди користуються 65 різними алфавітами? Найбільшу кількість літер має абазинський алфавіт — 82 літери.*

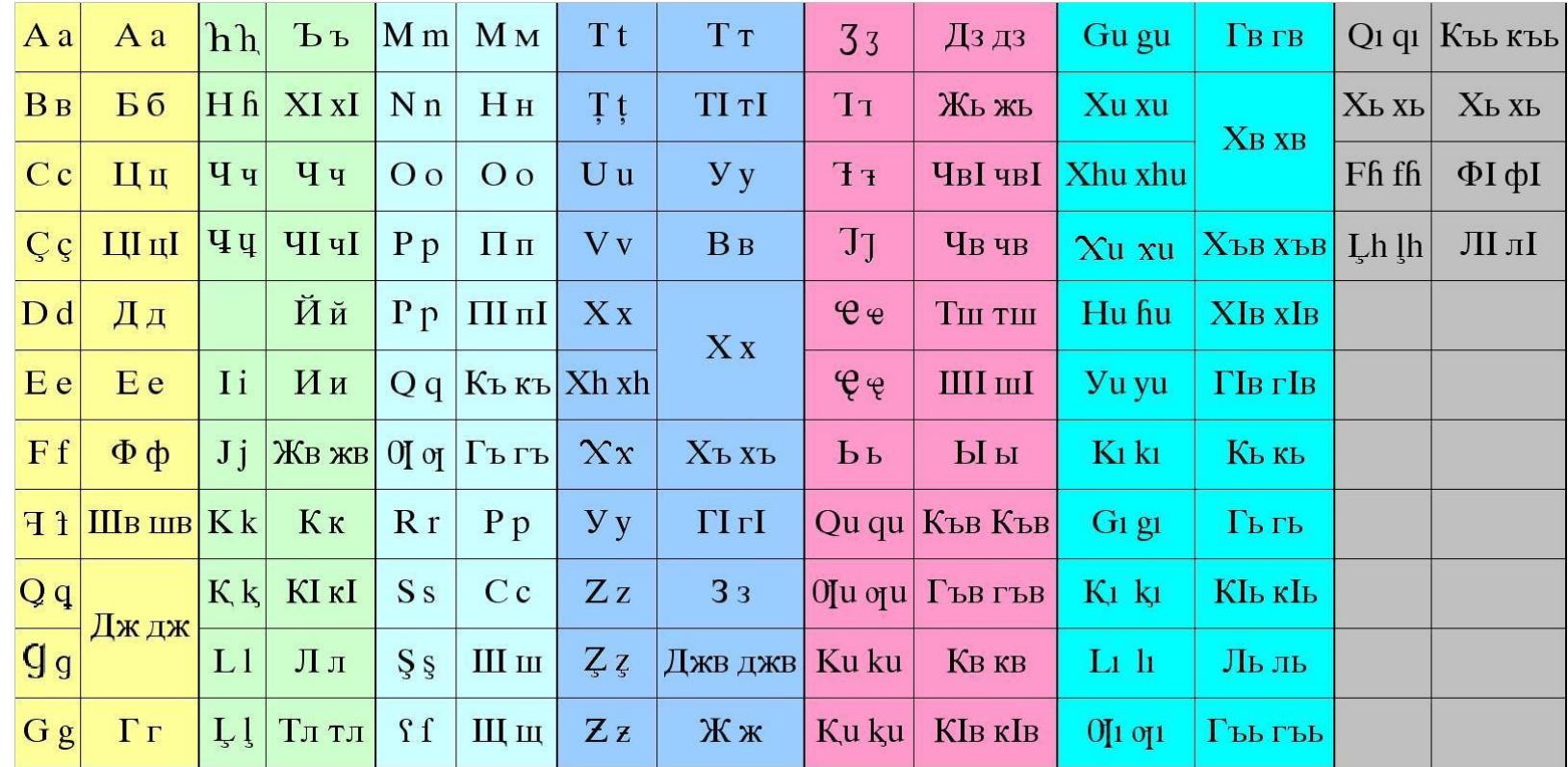